## **Kit for Hybrid Watch Parties** FP&M Employee Recognition Awards Premiere 2021

Extended Leadership Team members: please follow the instructions below for setting up a **hybrid** watch party. Hybrid means that part of the team is watching together onsite, while some are watching remotely at the same time.

First, please [RSVP](https://forms.gle/ihKsigk11XjuBetR7) if you haven't already so that we know how much popcorn you need.

Setup (Meeting Organizer)

- *Ahead of time*:
	- Identify a space in your area with a large TV screen, or reserve a campus space to accommodate your team(s)
	- Send an email to your team explaining what we are doing. Download, open, and customize this **[email template for hybrid](https://uwmadison.box.com/s/kpo5kkz1ilr57gngfrmwsnpba0h6xc9x) watch parties**.
	- Send an **[Outlook meeting invitation](https://inside.fpm.wisc.edu/wp-content/uploads/sites/21/2021/07/Hybrid-Watch-Party-Invitation-Language.docx)** to your *whole team* (whether they will be joining remotely or in-person).
	- $\circ$  Set meeting time for the Premiere at 10:00AM on Thursday, 7/22 or at a day/time later which works best for your team(s)
	- Indicate that the modality is "Hybrid" in the meeting details and let staff know they have a choice to attend in-person or remotely
	- Make it a Teams Meeting

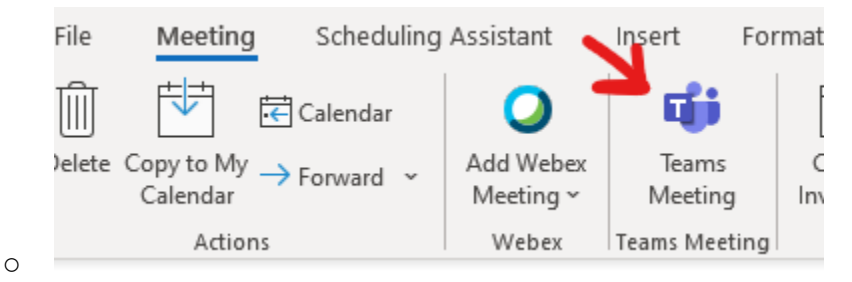

- *Popcorn delivery*
	- Confirm that your prepackaged bags of popcorn were delivered.
	- Arrange for team members *joining the watch party remotely* to pick up popcorn the next time they are in the office
- *Day of Watch party*:
	- Bring the popcorn to the onsite viewing location you have chosen so that team members *joining onsite* can get it there.
	- Bring your laptop to the onsite viewing location
	- Open the [Awards Video](https://inside.fpm.wisc.edu/2021/07/save-the-date-employee-recognition/) and maximize the window
- Connect a cable to the larger screen onsite / or project your computer/laptop to the larger screen wirelessly using Bluetooth
- Press "Play" on the video once connected to the larger screen.
- Adjust volume of larger screen/location's audio system as needed
- Make sure everyone has a bag of popcorn who wants one!
- Screen Share video via Teams
	- Join the Teams meeting you've set up for your team
	- Click Share Content button
	- Toggle the "Include computer sound" setting on (see screenshot)

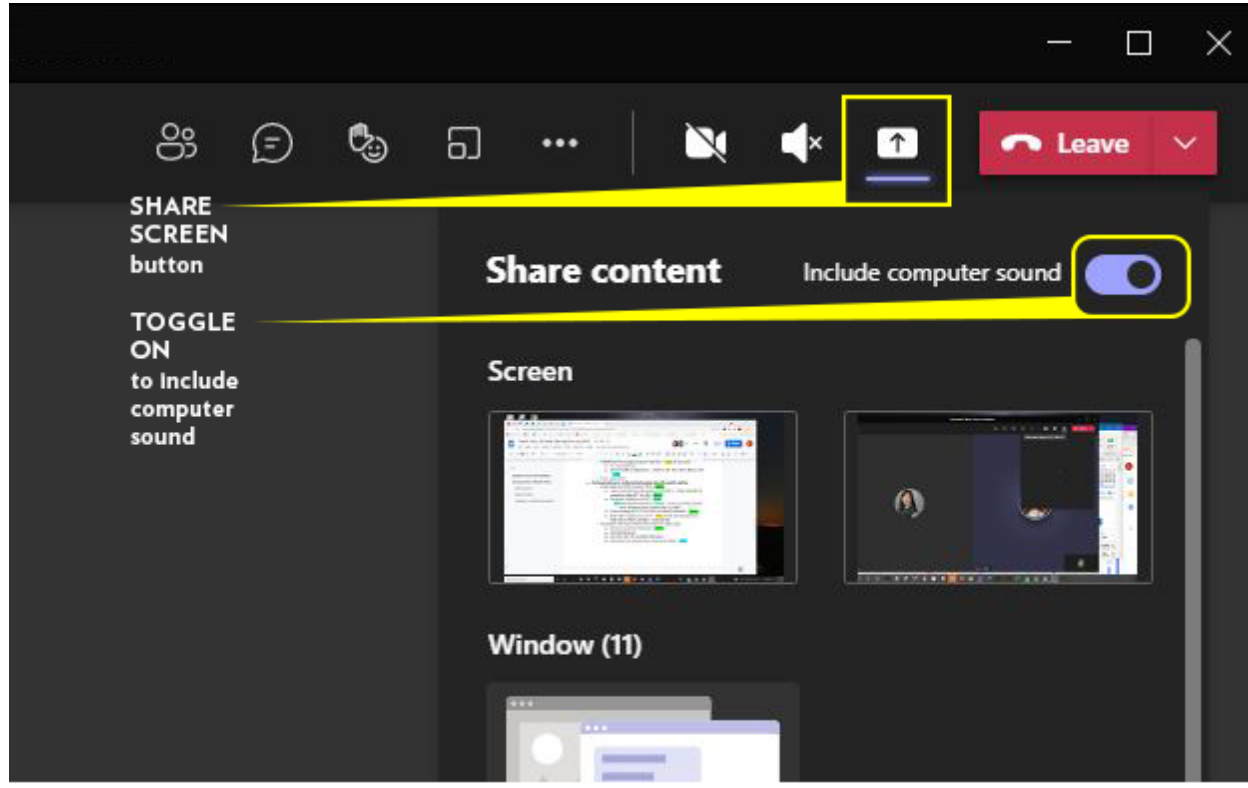

Screen-shot: Microsoft Teams Menu (above)

- Under "Window" select the video
- Chat with team: both onsite watch party participants and remote watch party participants can chat within the Teams meeting window
- Have fun!

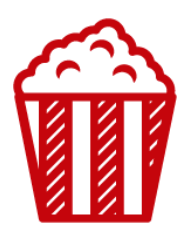